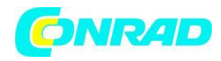

**www.conrad.pl**

# **INSTRUKCJA OBSŁUGI**

 $C \in$ 

# **Skaner do slajdów i negatywów**

**Nr produktu 884044**

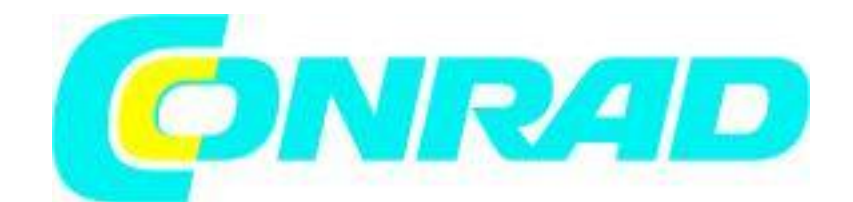

Strona **1** z **23**

Dystrybucja Conrad Electronic Sp. z o.o., ul. Królowej Jadwigi 146, 30-212 Kraków, Polska Copyright © Conrad Electronic 2012, Kopiowanie, rozpowszechnianie, zmiany bez zgody zabronione. www.conrad.pl

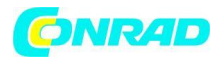

## **ROZPOCZĘCIE PRACY**

Sprawdź zawartość opakowania przed rozpoczęciem pracy.

Do szybkiej instalacji proszę odnieść się do Przewodnika Szybkiej Instalacji.

Ważne! Zachowaj oryginalne opakowanie, paragon i materiał do pakowania dla przyszłych potrzeb transportowych.

#### **Zawartość opakowania**

- skaner slajdów
- klisze
- zasilacz (FAIRWAY Model No. : WRG 15F-120A)

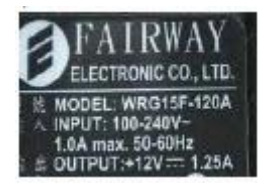

**Ostrzeżenie! Korzystanie z innego zasilacza może poważnie uszkodzić skaner i unieważnić gwarancję na produkt.**

- przewód zasilający
- Kabel USB 2.0
- program CyberView X5
- wydrukowana instrukcja obsługi

- **oprogramowanie (nie dołączone na płycie z produktem) możliwe do pobrania na stronie www producenta pod tym adresem:**

**<https://reflecta.de/en/downloads/drivers2/~nm.50~nc.108/Driver-and-Software.html>**

## **OGÓLNE WYTYCZNE:**

- Używaj wyłącznie dostarczonego kabla USB. Podłącz komputer do skanera bezpośrednio za pomocą kabla USB 2.0.

- Nie używaj przedłużacza. Używaj tylko portu USB z tyłu komputera stacjonarnego.

- Jeśli istnieją jakieś inne urządzenia (wielofunkcyjne urządzenia, drukarki, skanery, kamera) podłączone do komputera przez USB, odłącz je.

- Wymagana jest pamięć RAM, minimum 1GB (Win/Mac)

#### Strona **2** z **23**

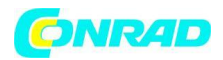

## **Zakres temperatury pracy**

## **Od 50<sup>O</sup> do 104<sup>O</sup> F (od 10<sup>O</sup> do 40<sup>O</sup> C)**

**Uwaga:** Nie włączaj skanera, chyba że jest to podanym zakresie. Jeśli skaner jest przechowywany lub transportowany poza ten zakres.

**Zakres wilgotności otoczenia pracy: od 15% do 76% wilgotności względnej** 

**Uwaga:** Jeśli skaner był przechowywany lub transportowany w niskich temperaturach, a następnie doprowadzony do ciepłego/wilgotnego pomieszczenia, może zajść proces kondensacji

To urządzenie jest przeznaczone wyłącznie do użytku prywatnego i nie jest przeznaczone do użytku komercyjnego. Gwarancja jest ograniczona od 2 do 1 roku w przypadku wystąpienia błędów lub usterek wynikających z niewłaściwego użytkowania lub niewłaściwej obsługi. Okres gwarancji urządzenia do użytku prywatnego wynosi 2 lata lub 20,000 wykonanych skanów.

## **SZYBKI PRZEWODNIK PO INSTALACJI**

Jeśli podczas instalacji sterowników w systemie Windows pojawi się ostrzeżenie w oknie dialogowym i jeśli jest to przypadek, proszę wybrać "Zainstaluj dowolny sterownik".

Należy zainstalować oprogramowanie przed instalacją sterownika CyberView X 5.0. skanera

Możesz zainstalować sterownik skanera bezpośrednio, jeśli masz już zainstalowany TWAIN zgodny z oprogramowaniem Twojego komputera. Użytkownicy komputerów Mac mogą korzystać z iPhoto do edycji.

## **Zauważ:**

- 1. W "Kreatorze Znajdowania Nowego Sprzętu" wybierz "Wyszukaj automatycznie lub przeglądaj komputer w poszukiwaniu oprogramowania sterownika".
- 2. W oknie "Zakończenie wyszukiwania nowego sprzętu", kliknij "Zakończ".

Uwaga: Nie wszystkie komputery wyświetlą okno "Znaleziono nowy sprzęt", niektóre będą instalować w tle.

## **INSTALACJA OPROGRAMOWANIA I STEROWNIKÓW**

Przed instalacją sterownika skanera…

Jeśli zdecydujesz się korzystać z dołączonej aplikacji do edycji obrazu, zainstaluj oprogramowanie (Adobe Photoshop Elements), wkładając płytę CD do stacji CD/DVD w Twoim komputerze. Postępuj zgodnie z instrukcjami, które będą wyświetlane w automatycznie otwierającym się oknie.

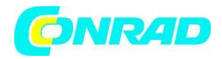

## **Instalacja sterownika skanera**

a. włóż płytę CD ze sterownikami do stacji CD/DVD w Twoim komputerze i poznaj jej zawartość. b. Kliknij podwójnie ikonę "Cyberview X 5.0., aby rozpocząć proces instalacji. Uwaga: Upewnij się, że skaner nie jest podłączony do komputera podczas instalowania sterownika CyberView 5.0.

c. Uruchom komputer ponownie po zakończeniu instalacji.

Proszę zauważyć: Podczas instalacji nowego skanera w systemie Windows, który ma już inny zainstalowany skaner USB lub inne urządzenie typu skaner/fotokopiarka/drukarka może zajść potrzeba żeby odłączyć 2 skaner z portu USB aby skaner negatywów działał poprawnie.

## **Plugin skanera TWAIN nie jest zainstalowany w Photoshop Elements 9 i w nowszych wersjach**

Aby móc importować urządzenia skanera poprzez Adobe Photoshop Elements, należy wykonać poniższe instrukcje po instalacji Adobe Photoshop Elements 9, aby znaleźć informacje o tym, gdzie i jak zainstalować komponent TWAIN, który został wcześniej zainstalowany z wnioskiem o wersji wcześniejszej niż Photoshop Elements 9.

Ważne: Nie przenoś pluginów z poprzednich wersji Photoshop Elements do Photoshops Elements 9.

Pełne informacje można znaleźć na stronie internetowej Adobe:

http://kb2.adobe.com/cps/849/cpsid\_84933.html

## **Macintosh**

Aby zainstalować plugin TWAIN dla starszych komputerów Macintosh, skopiuj plugin TWAIN z

/ / Applications / Adobe Photoshop Elements 9/Optional Plug-Ins/Import-Modules /

do: //Applications/Adobe Photoshop Elements 9/Locales/<locale>/Plug-Ins/

## **Windows**

Aby zainstalować starszy plugin TWAIN dla Windowsa, skopiuj twain\_32.8ba z:

C:\Program Files\Adobe\Photoshop Elements 9\Optional Plugins\Import-Export\

Do

C:\Program Files\Adobe\Photoshop Elements 9\Locales\<locale>\Plug-Ins\ Import-Export\

Strona **4** z **23**

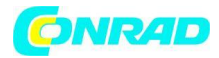

## **Windows 64 bitowy**

Photoshop Elements 9 jest aplikacją 32-bitową. Po zainstalowaniu na komputerze z 64-bitową wersją systemu Windows ścieżka jest nieco zmodyfikowana.

Aby zainstalować starszą wtyczkę Twain dla Windowsa, skopiuj Twain\_32,8ba z:

C:\Program Files (x86)\Adobe\Photoshop Elements 9\Optional Plug-Ins\Import-Export\

do

C:\Program Files (x86)\Adobe\Photoshop Elements 9\Locales\<locale>\ Plug-Ins\Import-Export\

## **INSTALACJA SPRZĘTU**

- a. Podłącz skaner slajdów do źródła zasilania.
	- 1. Zlokalizuj wyłącznik na dole po lewej stronie skanera. Upewnij się, że skaner jest wyłączony.

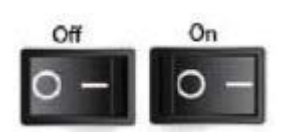

- 2. Podłącz zasilacz do źródła zasilania zanim podłączysz go do skanera.
- 3. Podłącz kabel USB do komputera za pomocą końca adaptera USB. Podłącz zaczepy kabla USB do tylnego panelu skanera.

## **DODATKOWE FUNKCJE**

## **CrystalScan 7200**

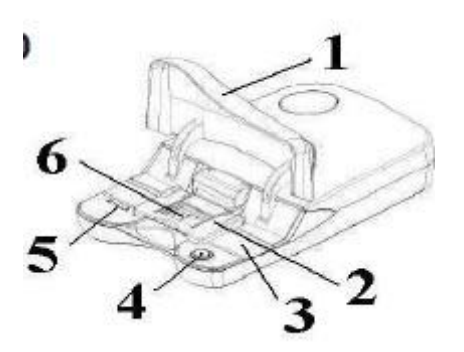

- 1. Pokrywka
- 2. Uchwyt slajdów
- 3. Podkład kliszy
- 4. Przycisk "One button Scan"
- 5. Przełącznik zwolnienia
- 6. Okno do przeglądania

Strona **5** z **23**

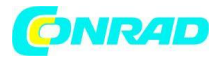

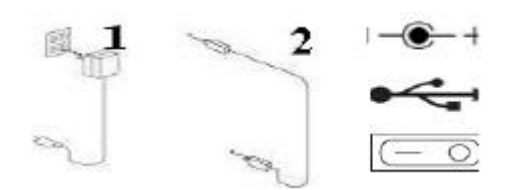

- 1. Wejście DC
- 2. Port USB
- 3. Włącznik zasilania

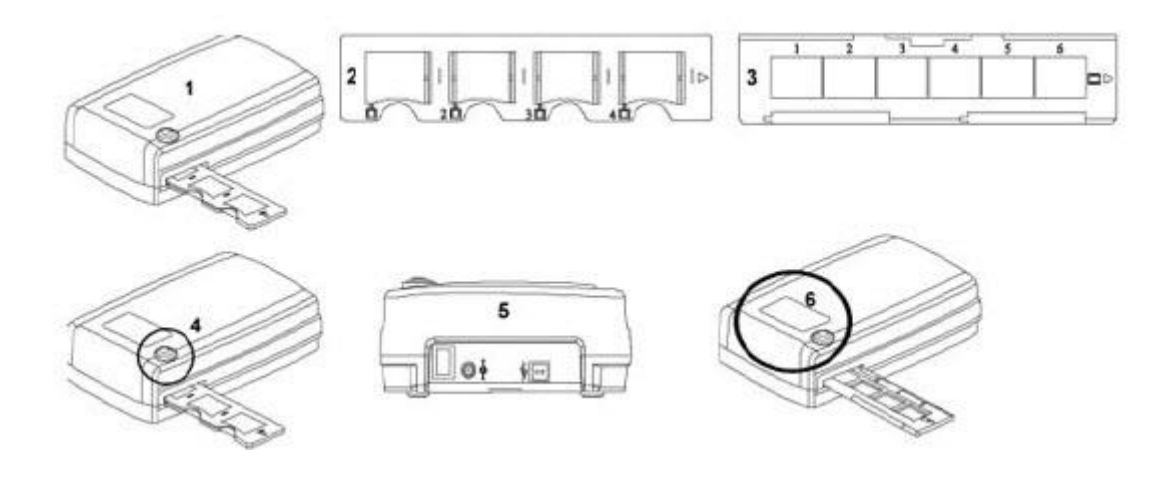

#### **ProScan 7200**

- 1. Skaner
- 2. Uchwyt slajdów
- 3. Uchwyt kliszy
- 4. Przycisk "One button scan"
- 5. Tył urządzenia
- 6. Okno podglądu

## **Do skanowania klisz ( klisz & Slajdów ) CrystalScan 7200**

Montowanie slajdów:

- 1. Otwórz pokrywę skanera (1).
- 2. Zwolnij uchwyt slajdów/klisz (5) włóż slajd i zamknij uchwyt slajdów
- 3. Zamknij pokrywę skanera (1), opcjonalnie.
- 4. Gotowy do skanowania

Strona **6** z **23**

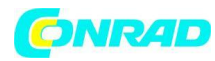

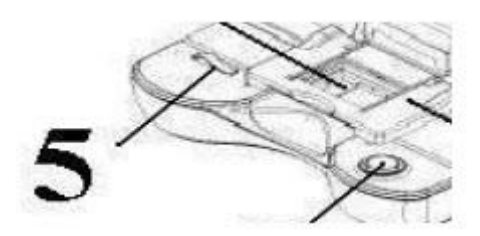

**Klisze**

- 1. Otwórz pokrywę skanera (1).
- 2. Zwolnij uchwyt slajdów (5)
- 3. Umieść kliszę, którą chcesz zeskanować w centrum okienka podglądu (6).
- 4. Wciśnij kliszę filmową i zamknij uchwyt slajdów.
- 5. Gotowy do skanowania.

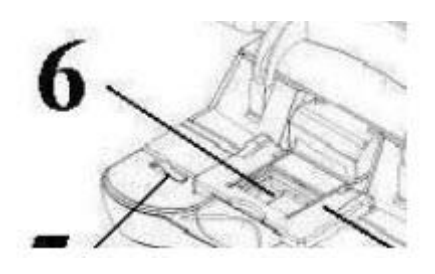

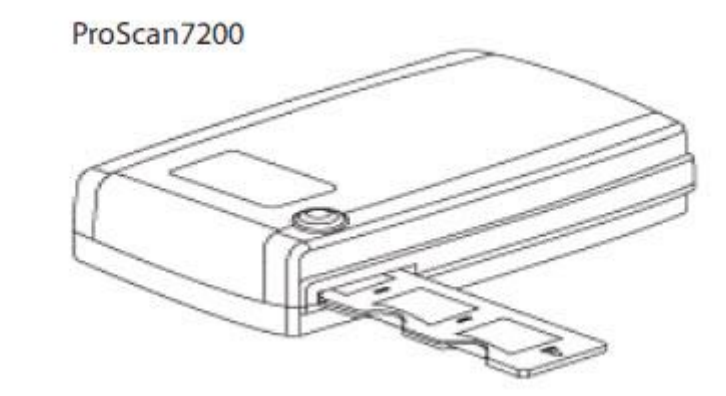

Skanowanie zmontowanych slajdów

- 1. Montowanie slajdów
	- a. Załaduj zamontowane slajdy do uchwytu slajdów stroną błyszczącą.
	- b. Włóż uchwyt slajdów do skanera ze strzałką skierowaną w górę
	- c. Włóż uchwyt do skanera z lewej lub prawej strony

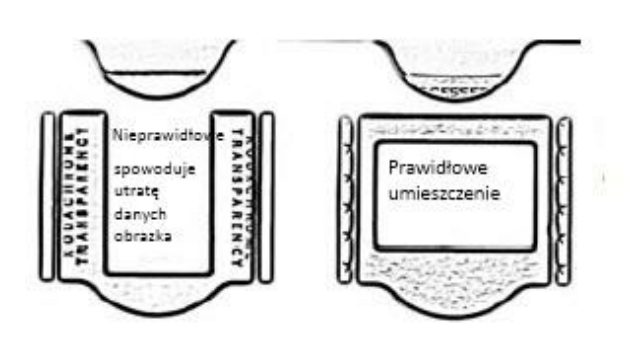

Zauważ: nieprawidłowe umieszczenie slajdu odtenie górną część obrazka

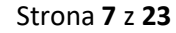

Dystrybucja Conrad Electronic Sp. z o.o., ul. Królowej Jadwigi 146, 30-212 Kraków, Polska Copyright © Conrad Electronic 2012, Kopiowanie, rozpowszechnianie, zmiany bez zgody zabronione. www.conrad.pl

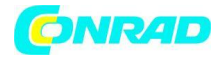

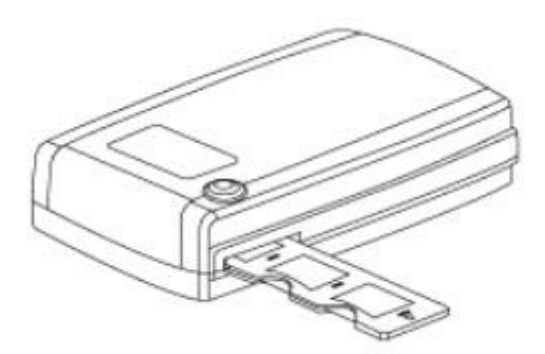

## Skanowanie negatywów

- 1. Włóż negatyw do uchwytu i upewnij się aby dopasować klisze z klatkami uchwytu oraz że są ustawione błyszczącą strona do góry.
- 2. Zamknij pojemnik na klisze
- 3. Włóż pojemnik na klisze do skanera z lewej lub prawej strony ze strzałką skierowaną w górę

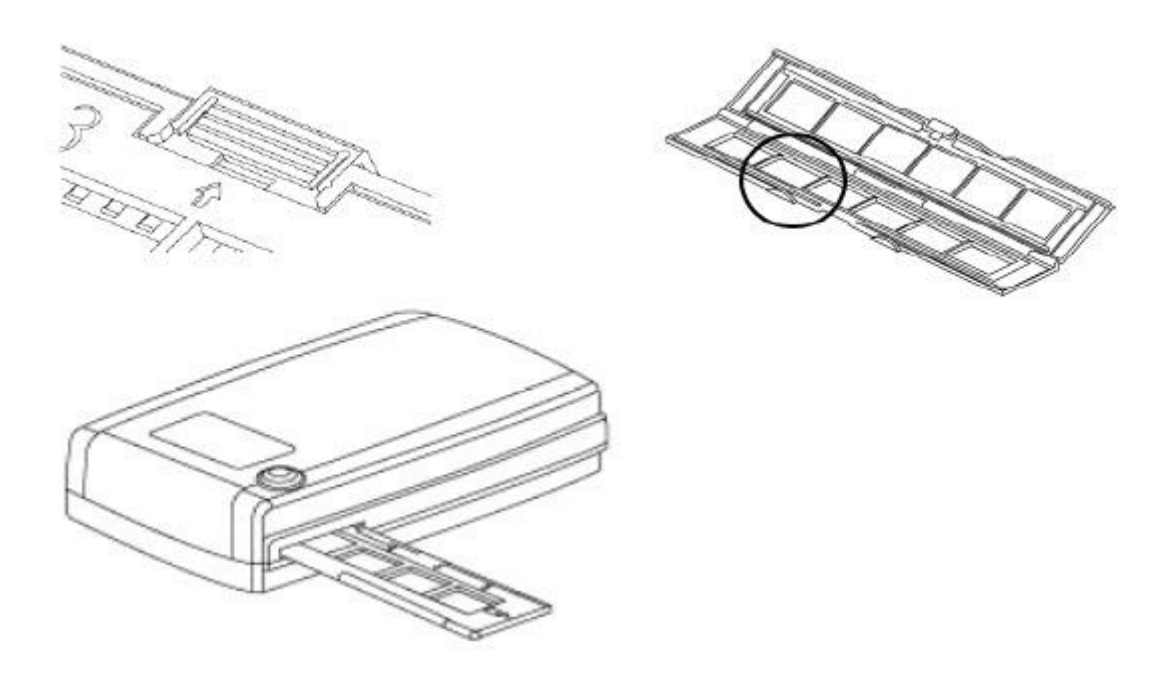

## **Przycisk** "One button Scan"

1. Otwórz program CyberView

Strona **8** z **23**

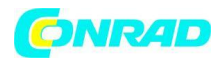

- 2. Konfiguracja ustawień skanera
- 3. Wybierz skanowanie do katalogu, format pliku ( TIF lub JPG, jeśli zostanie ustawiony naciśnij przycisk skanera **by** aby rozpocząć skanowanie)

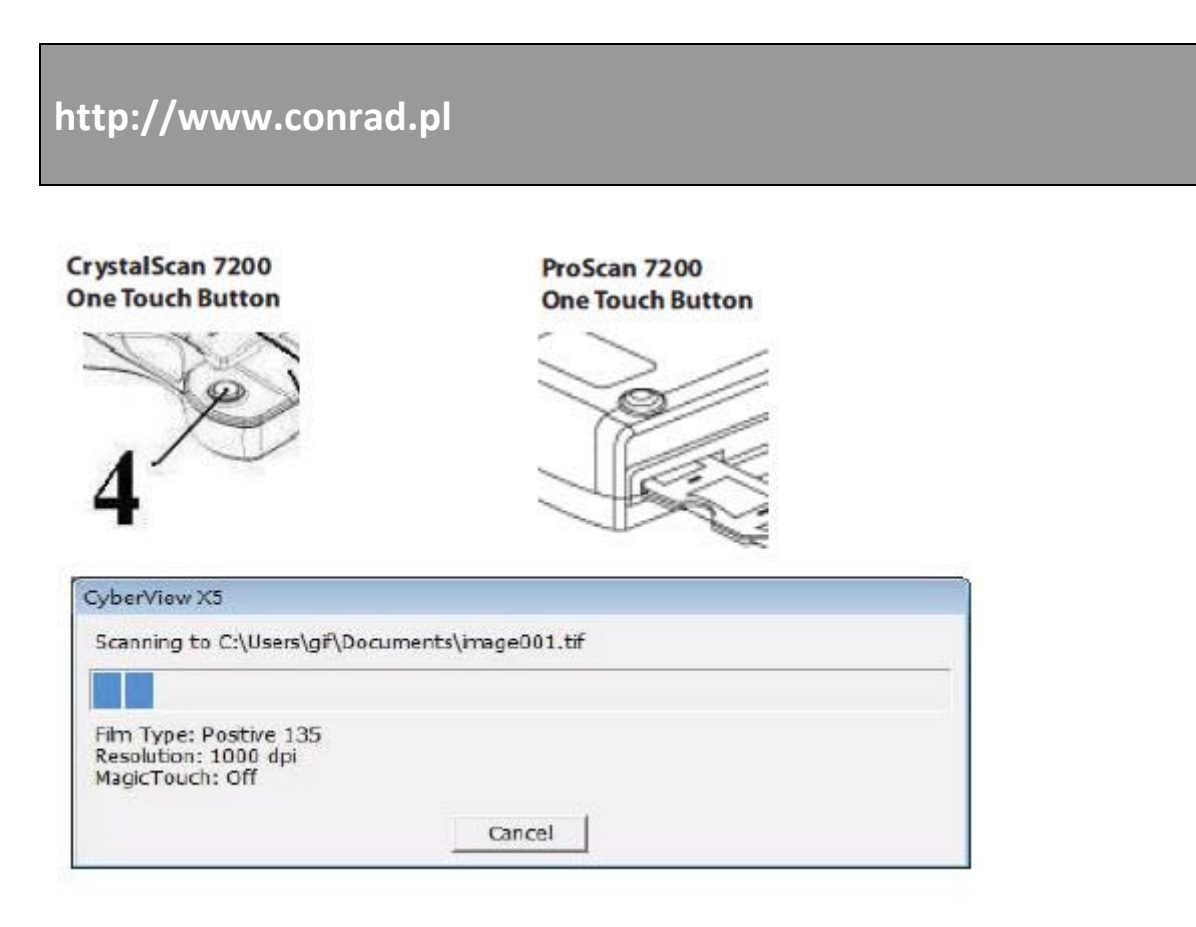

Uwaga: jeśli nie uruchomisz programu CyberViewX 5.0 przycisk skanowania nie będzie działać.

## **Jak skanować slajdy**

## **Krok 1 – zainstaluj oprogramowanie** ( dla użytkowników PC ) Otwórz program CyberView X 5 z – Start – wszystkie programy – CyberView

( dla użytkowników MAC) Otwórz dysk Macintosh – Aplikacje – CyberView

## **Krok 2 – wybierz typ kliszy**

Wybierz typ kliszy która ma zostać zeskanowana – diapozytyw, negatyw, B&W (czarno biała)

Strona **9** z **23**

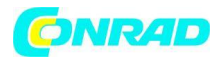

**www.conrad.pl**

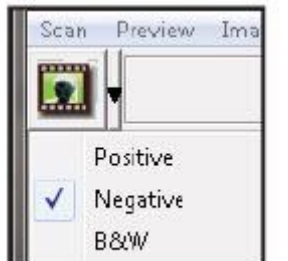

**Krok 3 – Opcjonalne skanowanie wstępne** 

Wybierz "Prescan Current Frame" aby wykonać skanowanie wstępne slajdów obecnie włożonych do skanera lub "Prescan…" aby wykonać skanowanie wstępne slajdu lub slajdów w konkretnych pozycjach w czasopiśmie.

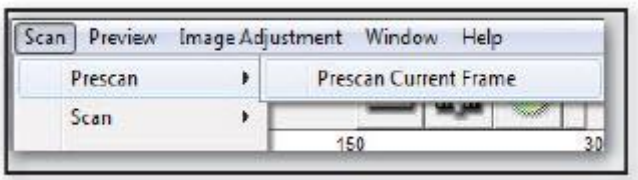

Skanowanie wstępne powinno być używane do ręcznego ustawiania kolorów/zmiany ustawień dla każdego slajdu zanim zostanie wykonane końcowe skanowanie. Możliwe jest włącznie innych ustawień dla każdego slajdu który ma być zeskanowany.

## **Krok 4 – konfiguracja ustawień skanera**

a) Rozdzielczość

Domyślna rozdzielczość skanera wynosi 1000dpi, dodatkowe opcje rozdzielczości są wymienione poniżej.

Zauważ: wyższa rozdzielczość skanowania powoduje dłuższy czas skanowania oraz więcej miejsca na dysku twardym

b) głębia kolorów

Wybierz pomiędzy 8 i 16 bit. Ustawienie większej głębi kolorów spowoduje większą gamę kolorów na zeskanowanym obrazku.

Głębia kolorów skanera klisz jest ustawiona na 48 bit true color. Oprogramowanie skanera ma możliwość ustawiania trybu 8 bitowego koloru lub 16 bitowego koloru podczas skanowania. Spowoduje to uzyskanie kolorowych obrazków 24 lub 48-bitowych, 8 bitowych lub 16 bitowych na czerwony, zielony oraz niebieski kanał koloru.

## **Przykład:**

8 bitowy tryb = 8 czerwony, 8 zielony, oraz 8 niebieski co przypada razem na 24 bitowy kolor. 16 bitowy tryb = 16 czerwony, 16 zielony, oraz 16 niebieski co przypada razem na 48 bitowy kolor.

Strona **10** z **23**

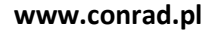

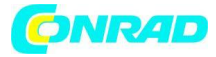

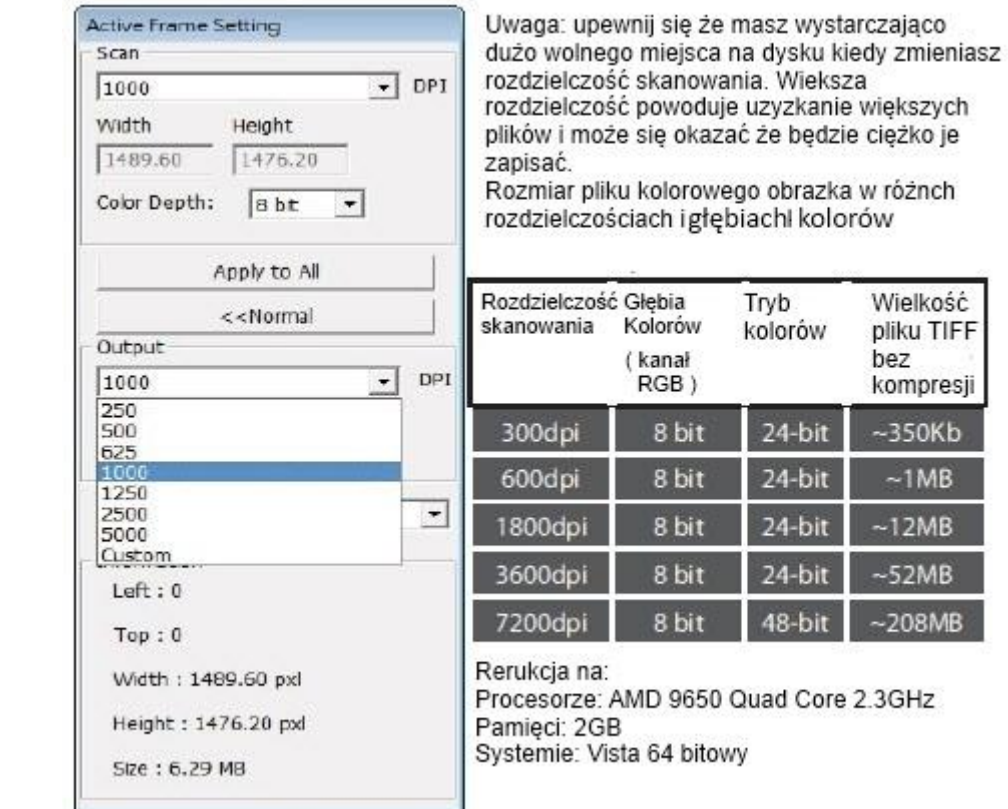

Tryb skanowania – tryb normalny wytwarza skan w formacie JPG

## **Krok 5 – ustaw preferencje skanowania**

**Contract product product** 

Wybierz ustawienia skanowania, typ kliszy, ustawienia skanera

Strona **11** z **23**

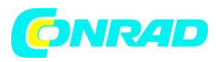

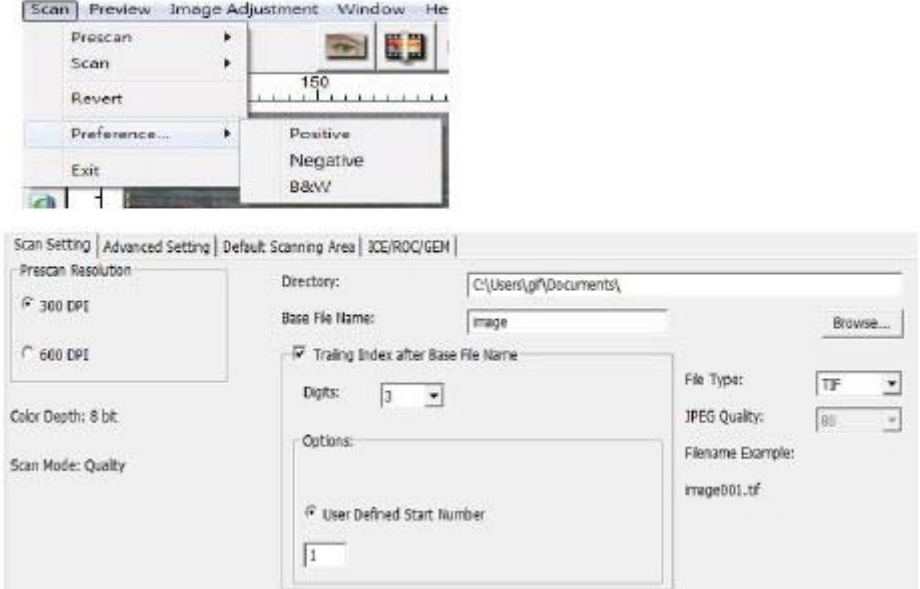

"Prescan Resolution" – domyślna rozdzielczość skanowania wstępnego "Using default Real scan resolution" – włącza domyślną rozdzielczość skanowania "Color Deph" – domyślna głębia kolorów podczas skanowania "Scan Mode" – domyślny tryb skanowania podczas skanowania

Konfiguracja ustawień skanera

- 1. Zaznacz przeglądnij, i wybierz wyznaczony folder żeby zapisać zeskanowany obrazek
- 2. Wpisz nazwę pliku

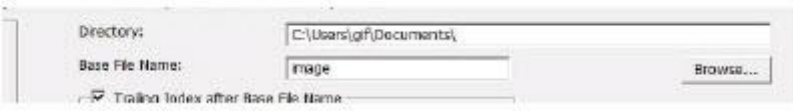

3. "trailing index after base filename digits" : określa długość nazwy pliku oraz numerację sekwencji do 6 cyfr. Przykład: obrazek1 lub obrazek0000001.

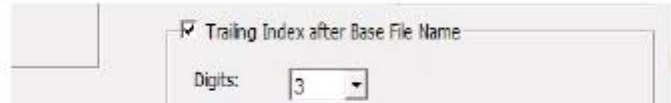

4. Opcje – użycie indeksu kliszy: użycie numeru przypisanego do slajdu na podstawie pozycji w kartridżu

Startowy numer zdefiniowany przez użytkownika: wpisz właściwy numer startowy.

5. Wybór typu pliku, "TIF" lub "JPG" (TIF nie skompresowany lub JPG skompresowany wybierz jakość obrazka dla JPG (20-100) 100 – przedstawia najmniejszy stopień kompresji

Strona **12** z **23**

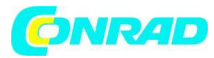

**www.conrad.pl**

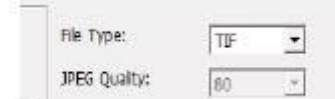

## Zawansowane ustawienia – użytkownicy PC

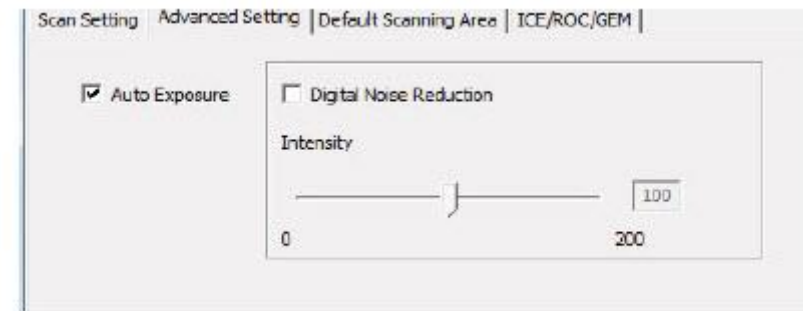

#### Zawansowane ustawienia – użytkownicy MAC

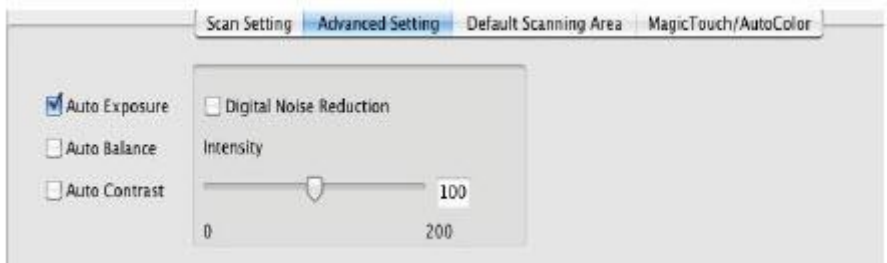

"Auto Exposure" - próby znalezienia prawidłowej ekspozycji, aby uzyskać jak najwięcej bieli i czarni. "Auto Balance" – korzystanie z histogramu obrazka żeby uzyskać równowagę kanałów RGB. Szacuje poziom przebarwień obrazka i dostosowuje je odpowiednio.

"Auto Contrast" – Oprogramowanie skanera analizuje dane automatycznie dostosowuje ustawienie punktów bieli i czerni

"Digital Noise Reduction" – Zastosowanie filtru, zmniejsza ziarnistość kliszy

Domyślny obszar skanowania

Dostosowanie rozmiaru skanowania oraz dostosowanie ustawień "Scan Offset" aby przesunąć położenie obrazu slajdu.

Strona **13** z **23**

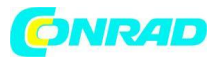

Scan Setting | Advanced Setting | Default Scanning Area | ICE/ROC/GEM | F Enable user setting for auto-crop Width Height Scan Size 3.767667 2.429933 Default Offset X Offset Y Scan Offset 0.000000 Default 0.000000 Get current Crop value:

CS7200 – tylko dla użytkowników Windows i Mac PowerPC – Digital ICE, ROC, GEM (dla dodatkowych informacji, proszę zobacz dołączoną instrukcje ICE<sup>3</sup>)

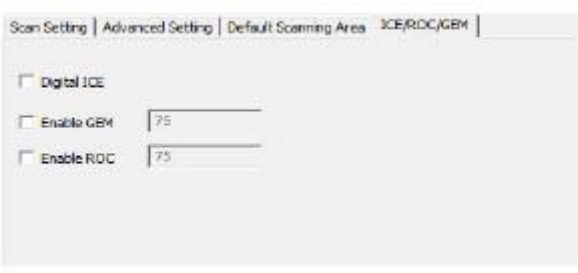

Dla użytkowników Mac – Magic Touch/Auto Color Włącza/wyłącza Magic Touch oraz regulację Auto Color to skanowania.

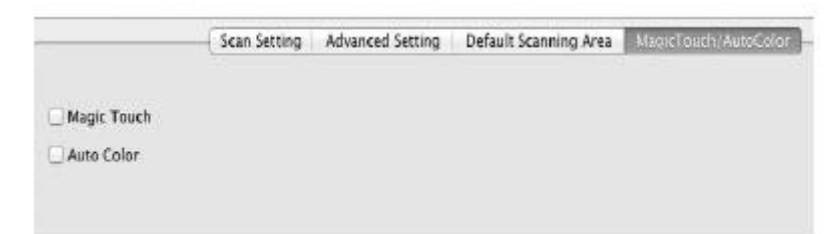

**Magic touch** - jest potężnym narzędziem do usuwania kurzu i zarysowań z obrazków. Kurz, zarysowania i inne wady są wykrywane i eliminowane co powoduje znaczną poprawę jakości skanowanego obrazka.

Skanowanie narzędziem "Magic touch" wymaga dłuższego czasu skanowania, ta opcja jest wyłączona domyślnie.

**Auto Color –** technologia poprawy kolorów jest stosowana do skanowanych obrazków aby zapewnić najdokładniejsze dopasowanie kolorów poprzez dodanie żywych obrazków z optymalną jasnością, kontrastem i nasyceniem.

# **Krok 6 - skanowanie**  Skanowanie – skanowanie – skanuj obecną klatkę

Strona **14** z **23**

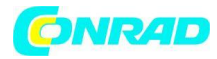

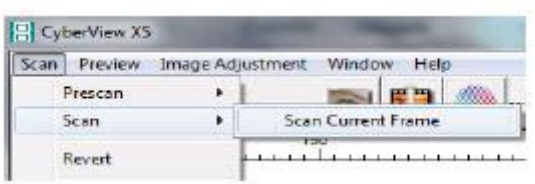

#### Rozpoczęty proces skanowania do pliku

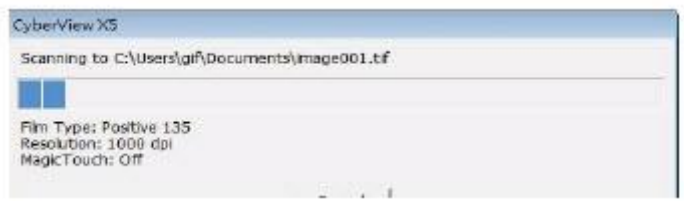

Wszystkie zeskanowane obrazki będą zapisane do katalogu ustawionego wcześniej. Fabryczne domyślne lokalizacje:

Windows: C:\Users\YOUR NAME\Documents; Mac: Mac HD\Users\YOUR NAME\Pictures\Cyberview Images

#### **Krok 7 – Wyjście**

Wybierz "Scan>Exit" żeby zamknąć program. Zeskanowane pliki mogą zostać otwarte/edytowane przez jakikolwiek program do edycji obrazków.

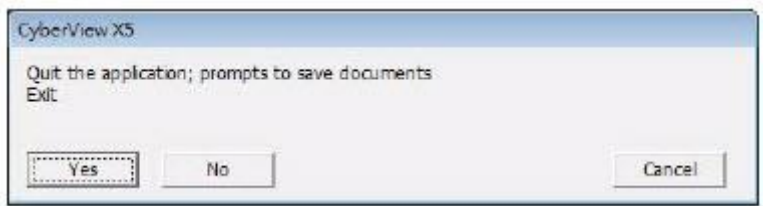

**Uwaga:** Przy użyciu dostarczonego edytora obrazków, aby uzyskać pomoc jak korzystać z tej aplikacji zobacz pomoc użytkownika zawartą w aplikacji lub przeglądnij dostarczone DVD żeby uzyskać odpowiednią dokumentację pomocy.

#### **Interfejs użytkownika**

Strona **15** z **23**

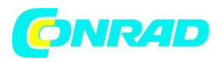

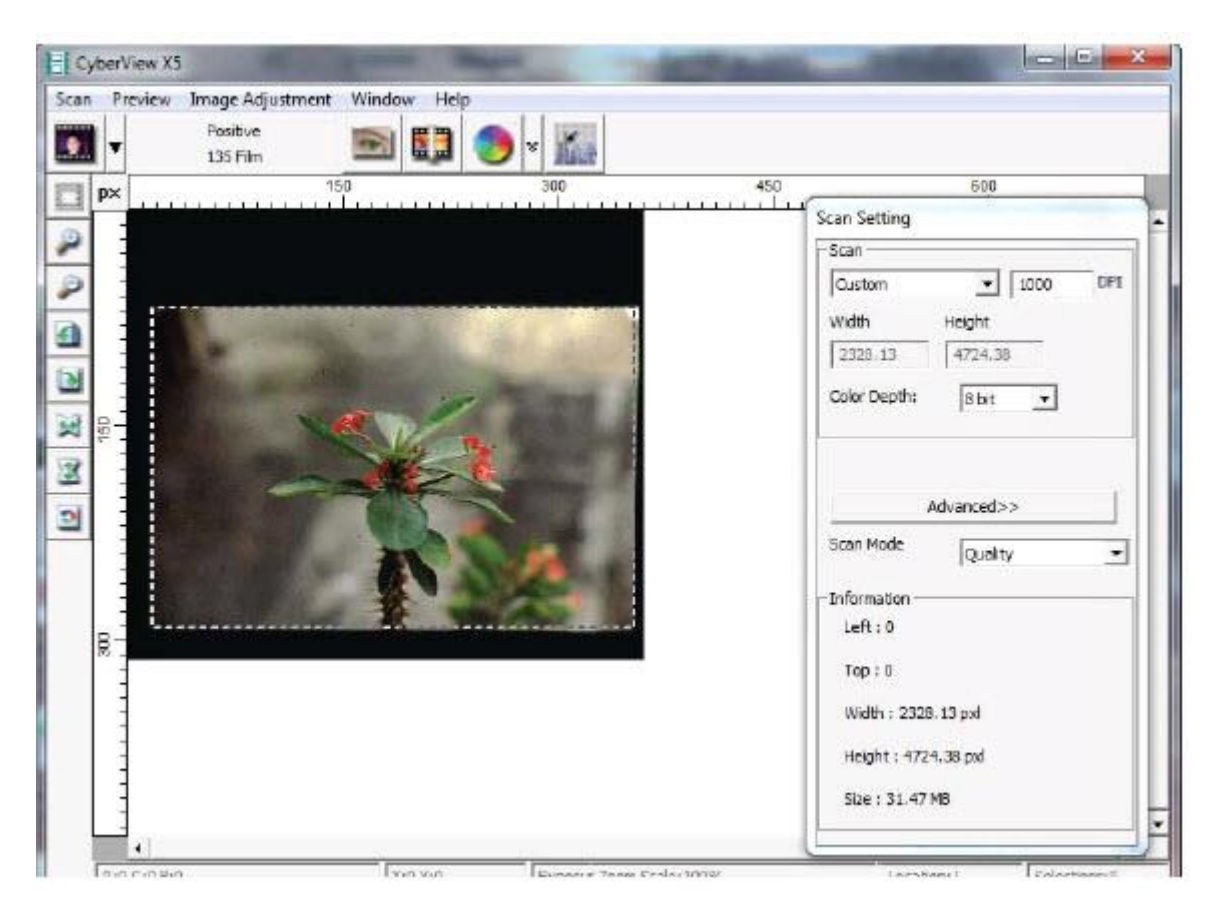

Zawarte są tutaj 4 główne części interfejsu użytkownika programu CyberView X 5.

- **1. Obszar głównego okna ( stałe okno )**
- **2. Powierzchnia okna podglądu ( stałe okno )**
- **3. Obszar ustawień skanowania ( okno przestawne )**
- **1. Obszar głównego okna ( stałe okno )**

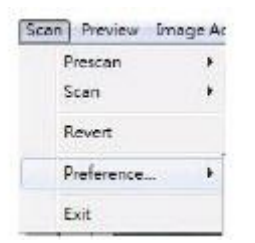

## **Polecenia menu – Skan**

**Prescan –** Prescan Current Frame: Pre-scan the existing slide **Scan –** Scan Current Frame > Scan the current slide

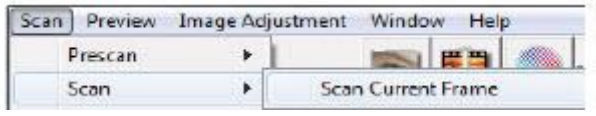

Strona **16** z **23**

Dystrybucja Conrad Electronic Sp. z o.o., ul. Królowej Jadwigi 146, 30-212 Kraków, Polska Copyright © Conrad Electronic 2012, Kopiowanie, rozpowszechnianie, zmiany bez zgody zabronione. www.conrad.pl

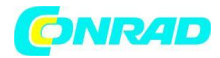

## **Polecenia menu – podgląd**

Przybliżenie, obracanie, funkcje odwracania

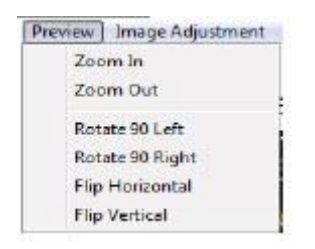

#### **Powrót**

Usuwa wszystkie zmiany I przywraca obrazek z powrotem do pierwotnego stanu.

## **Wyróżnienie – zobacz ustawienia skanera (zobacz stronę 13)**

#### **Wyjście**

Zamyka interfejs użytkownika CyberView X5

Pojawia się okno w pop upie "Quit the application to save documents" naciśnij "Yes" aby zapisać, "No" aby usunąć bieżące ustawienia lub "Cancel" aby powrócić do Cyber View X.

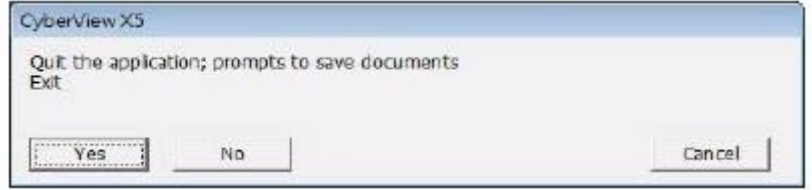

## **Menu polecenia - regulacja obrazka**

- **a) Regulacja obrazka**
- 1. Variations generuje inne widoki obrazka z możliwymi opcjami zmiany półcieni, jasności etc

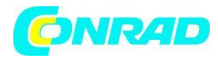

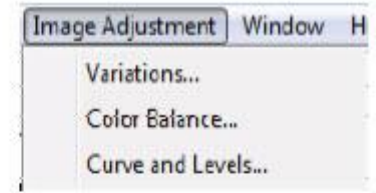

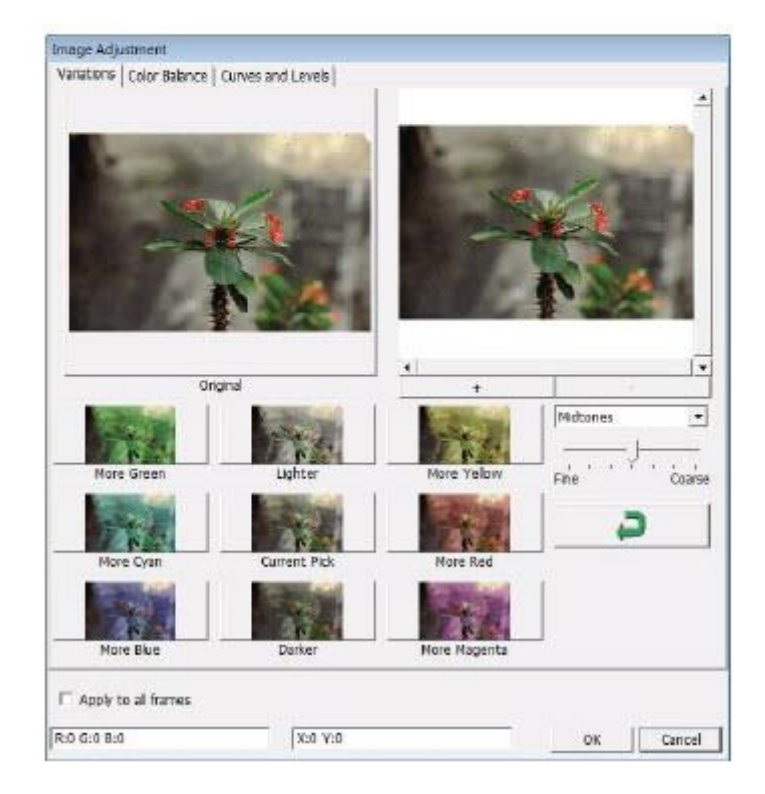

## **2. Balans kolorów**

Ustawia jasność, kontrast, nasycenie i kolor ( CMYK lub RGB ) obrazka. Porównuje obrazki przed i po ustawieniach tych parametrów aby pokazać dokonane zmiany.

![](_page_18_Picture_1.jpeg)

![](_page_18_Picture_2.jpeg)

Przykład: jeśli podglądnięty obrazek wydaje się być za ciemny użyj suwaka "Brightness" w oknie "Color balance" aby dopasować obrazek poprzez wybranie suwaka na środku i przesunięcie go w prawo. Obrazek w 2 podglądzie po zmianach stanie się jaśniejszy. Wybierz "OK." aby zaakceptować zmiany które będą przesłane do skanera. Ta opcja może być również użyta żeby ustawić inne funkcje takie jak balans kolorów, kontrast, nasycenie i specyficzne nasycenie kolorów : cyjan, magneta i żółty.

## **3. Krzywe i poziomy**

Dostosuj ustawienia obrazka poprzez zmianę ustawień krzywych i poziomów. Porównaj pomiędzy przed i po dostosowaniu ustawień.

Strona **19** z **23**

![](_page_19_Picture_1.jpeg)

![](_page_19_Picture_2.jpeg)

**Przykład:** jeśli obrazek na podglądzie wydaje się być zbyt ciemny, dostosuj go suwakiem oknie krzywych i poziomów żeby poprawić obrazek. Wybierz szary suwak w centrum i przesuń go w lewo co spowoduje zmiany w widoku "After" – obrazek stanie się jaśniejszy. Kiedy skorygowany obrazek będzie do zaakceptowania naciśnij "OK." żeby wysłać wybrane zmiany do skanera. Ta sama metoda może być również użyta żeby skorygować każdy kanał koloru natychmiast używając dolnego menu. RGB = wszystkie kolory, R = czerwony, G = zielony, i B = niebieski.

## **Okno poleceń**

1. Ustawienie ekspozycji: aby ustawić czas ekspozycji (R, G, B) naciśnij "Reset" aby przywrócić domyślne ustawienia

![](_page_19_Picture_94.jpeg)

#### **Polecenia menu – pomoc**

Strona **20** z **23**

![](_page_20_Picture_0.jpeg)

- **Update –** firmware: uaktualnia wersję programowania, wybierz ścieżkę gdzie plik aktualizacji może zostać zapisany ( te pliki mogą być również ściągnięte z naszej strony)
- **About -** pokazuje informację systemu (zawierającą system operacyjny, CPU), informację o produkcie ( zawierającą nazwę produktu, nazwę modelu, wersję oprogramowania, wersję sprzętu oraz informację o urządzeniu zawierającą interfejs oraz rozdzielczość )

## **Schemat paska funkcji**

Wybierz rodzaj kliszy z paska narzędzi

![](_page_20_Figure_6.jpeg)

**Negatyw, diapozytyw, Czarny i biały** 

## **Obszar okna podglądu**

![](_page_20_Picture_9.jpeg)

**- skanowanie wstępne:** przeskanuj wstępnie obecną kliszę naciśnij przycisk menu rozwijanego aby uzyskać więcej opcji

- **Skanowanie –** skanuje kliszę, naciśnij przycisk menu rozwijanego aby uzyskać więcej opcji

- **Regulacja obrazków –** naciśnij przycisk menu rozwijanego aby uzyskać więcej opcji

![](_page_20_Picture_14.jpeg)

Podgląd obrazka zeskanowanego wstępnie, możesz wybrać jednostkę miary "ln", "cm", "px" poprzez kliknięcie w prawy górny róg

Strona **21** z **23**

![](_page_21_Picture_0.jpeg)

**www.conrad.pl**

## **Schemat paska narzędzi**

![](_page_21_Picture_3.jpeg)

**- Wybierz obszar skanowania:** więcej niż jedna selekcja może być wybrana jednocześnie

- **Powiększenie –** powiększenie obrazka w miejscu w którym kursor obecnie jest umieszczony. Obrazek może być powiększony za każdym klikiem do momentu aż maksymalne powiększenie zostanie ustawione ( 1000%)

![](_page_21_Picture_6.jpeg)

- **Oddalenie –** żeby zmniejszyć rozmiar obrazka kliknij oddal kursorem w wybranym miejscu, obrazek może być oddalony o połowę za każdym klikiem do momentu aż maksymalne oddalenie zostanie ustawione (25%)

![](_page_21_Picture_8.jpeg)

- **Obróć 90 w lewo –** obraca obrazek w lewo o 90 stopni

![](_page_21_Picture_10.jpeg)

- **Obróć 90 w prawo –** obraca obrazek w prawo o 90 stopni

![](_page_21_Picture_12.jpeg)

**- Odwróć poziomo –** odwraca obrazek o 180 stopni w poziomie

**- Odwróć w pionie –** odwraca obrazek o 180 stopni w pionie

![](_page_21_Picture_15.jpeg)

- **Powrót –** usuwa wszystkie zmiany i przywraca obrazek do pierwotnego stanu w oknie podglądu.

## **Linia statusu**

W lewym dolnym rogu wyświetlony jest poziom koloru ( RGB: czerwony, zielony, niebieski) oraz współrzędne położenia (ex:I). Jest również wyświetlona skala przybliżenia, aktualny slajd oraz jak wiele obszarów jest wybranych do zeskanowania (2 lub więcej wskazuje: wiele obszarów skanowania na jednym slajdzie [ex:II] )

![](_page_21_Picture_19.jpeg)

#### **Obszar ustawień skanowania**

Strona **22** z **23**

![](_page_22_Picture_0.jpeg)

**Tryb normalny –** [ex: I] do wprowadzania podstawowych parametrów skanowania (zawiera rozdzielczość skanowania, wielkość kliszy, głębię kolorów)

**Tryb zawansowany –** [ex: II] do wprowadzania parametrów wyjściowych skanowania, rozdzielczość oraz głębia kolorów

![](_page_22_Picture_55.jpeg)

Strona **23** z **23**